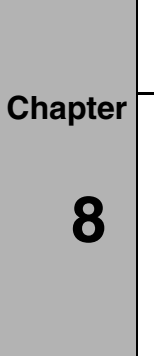

# *Processing Data with Nimbus*

# **Overview**

**Nimbus** is the software used to accomplish data processing. It provides both post processing and real time data processing with Sequel Query Language (SQL) support both. **Nimbus** produces output netCDF files of data in engineering units suitable for analysis. See "Processing Data with Nimbus" on page 8-1. **Nimbus** is intended to be used by the Project Manager or Scientist responsible for analyzing the project's data.

**Nimbus** is written using a Motif-based Graphical User Interface (GUI). Output files are generated through the netCDF API that produces netCDF files. **Nimbus** supports a multi-rate output format (different variables may be output at different rates). **Nimbus** reports an error if the data format on the disk is not correct or if disk media errors are detected.

Processing of non-analog/digital channels (GPS, IRS, PMS 1D) and derived variables is accomplished in **Nimbus** by using a library of routines called **AMLIB**. The source code is flexible and implementation of new probes and derived variable calculations can be accomplished.

# **Understanding Nimbus Features**

**Nimbus** has the following features:

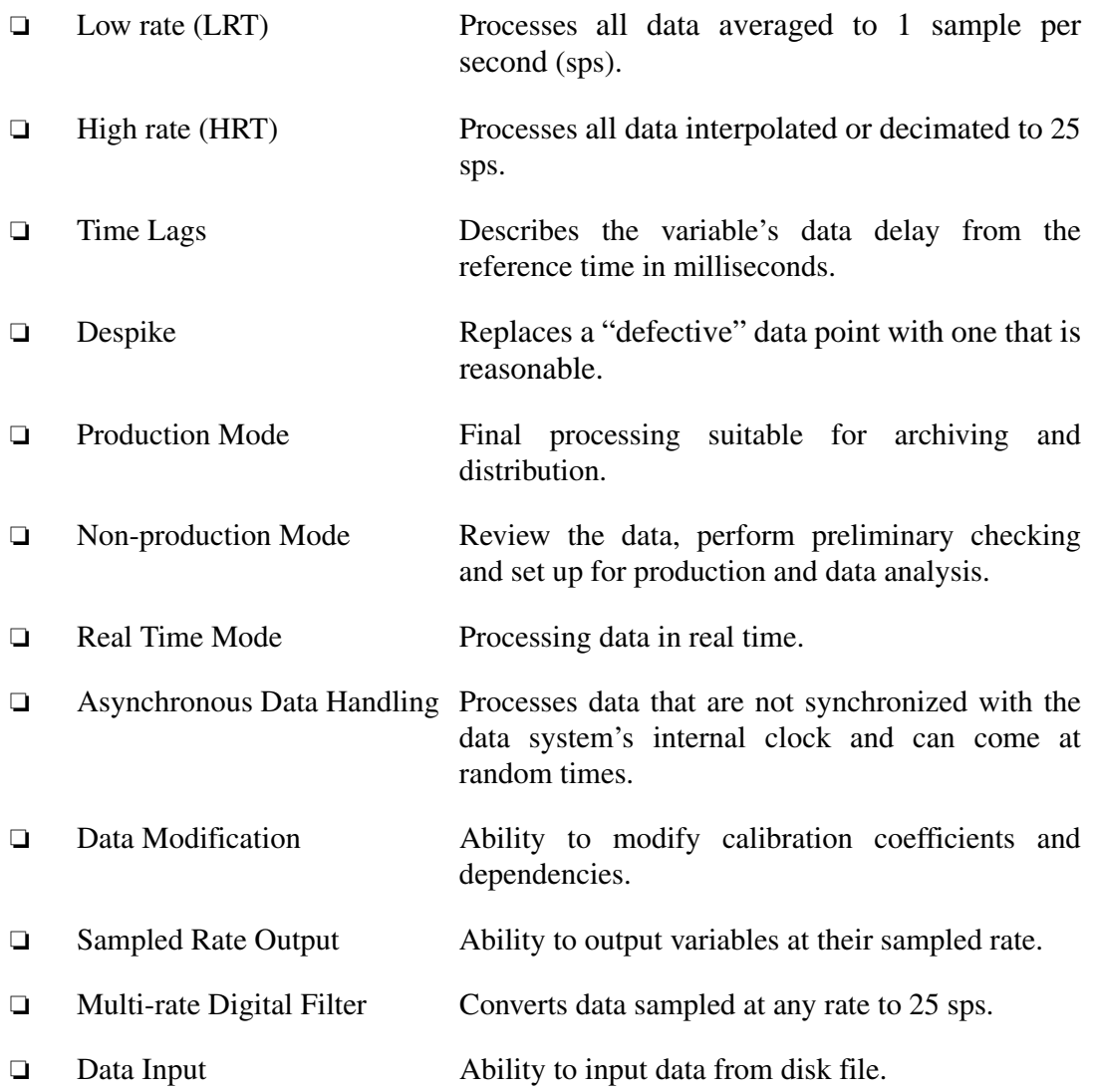

# **Using Nimbus in a Non-Production Mode**

The instructions in the following sections are specific to using **Nimbus** in a "nonproduction" mode. For information outlining the differences between "non-production" and "production" instructions, refer to "Understanding the Difference Between Production and Non-Production Mode" on page 8-24. **Nimbus** can run also in real-time when started up by another program, such as **ads\_director**. If you are installing **Nimbus** run it in real time by using one of following options:

- -h Display "usage" message.
- -b Run in batch mode, which is described in "Running Nimbus in Batch Mode" on page 8-26.
- -r Run in "raw" mode with no despiking or time-shifting and output at sample rate.
- -rt Run in real-time mode for ADS2.
- -rt3 Run in real-time mode for ADS3.
- -x Run in conjunction with real-time mode, create SQL packets and insert them into the LDM queue for transmission to the ground. The list of variables to place in these packets is defined in **\${PROJ\_DIR}/** *project\_name***/***platform***/groundvars.**
- -n Does not load any existing Production Setup files.

# **STARTING NIMBUS**

**Nimbus** is designed for X-windows. If X-windows is not active on your workstation, you can run **Nimbus** in a limited batch mode only. See "Running Nimbus in Batch Mode" on page 8-26.

- **1.** Before running **Nimbus**, ensure that the DISPLAY environment variable is set on your workstation. To check whether the variable is present, enter the following command at the system prompt: **echo \$DISPLAY**
- **2.** If the environment variable is not present, enter the following command:

```
setenv DISPLAY <your workstation name>:0
```
**3.** Run the **Nimbus** program by entering **nimbus** at the system prompt. If you want to start **Nimbus** without automatically loading the production setup file, enter **nimbus -n** at the system prompt and the Select a File window is displayed as shown in Figure 8-1.

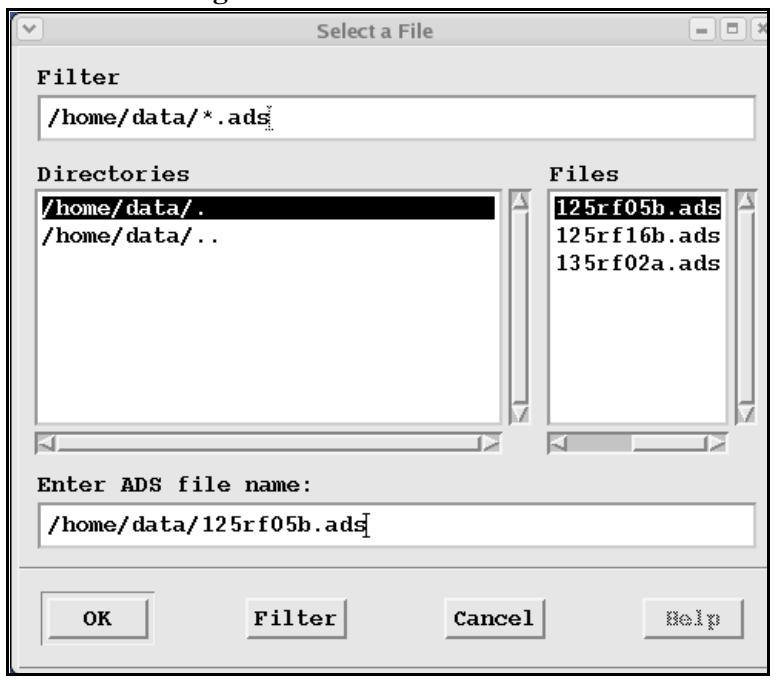

**Figure 8-1** Select a File Window

*NOTE: The Help button is not functional.*

- **4.** Select a directory in the **Directories** field or enter the directory path in the **Filters** field. Press the **Enter** key or the **Filter** button to display the ADADS data files in the directory path.
	- *NOTE: If you choose to enter the full path name of the ADADS data file saved on disk. By default, at RAF, ADADS files are normally kept in the* **/ home/data** *directory. You can configure the default path by setting the* **DATA\_DIR** *environment variable.*
- **5.** Press the **Tab** key to move to the **Files** field, or click **LEFT** on the desired field, and enter a file to select.
	- *NOTE: Nimbus automatically appends the***.cdf** *extension to the file name you enter. By default, the output netCDF file is stored in the* **/home/data** directory. You can configure the default path by setting the **DATA\_DIR** *environment variable.*
- **6.** Click on the **OK** button.

**Nimbus** reads the input data header and obtains the project number and flight number from the input file.

After **Nimbus** completes the preceding steps, and if they are successful, the Setup window is displayed as shown in Figure 8-2 on page 8-6.

| File Edit                                                                                                    |        |      | <b>Start Processing</b>            |             | ACME - 125, Flight rf05<br>00:00:00 |              |                           |           | $=$ $\boxed{0}$ x |
|----------------------------------------------------------------------------------------------------|--------|------|------------------------------------|-------------|-------------------------------------|--------------|---------------------------|-----------|-------------------|
| Name                                                                                                    | Output | Rate | Sample Output Static Spike<br>Rate | Laq         | Slope                               | Data<br>Qual | Cal Coes/<br>Dependencies |           |                   |
| <b>ADIFR</b>                                                                                                    | Y      | 250  | 1                                  | $\bf{0}$    | 0.000                               | $\mathbf{P}$ | 0.0480                    | 5.1560    | 0.0003            |
| <b>BDIFR</b>                                                                                                    | Y      | 250  | $\mathbf{1}$                       | $\bf{0}$    | 0.000                               | $\mathbf P$  | 0.0260                    | 5.1470    | $-0.0001$         |
| <b>CNTEMP</b>                                                                                                    | Y      | 25   | 1                                  | 0           | 0.000                               | P            | 6.8500                    | 4.6680    | $-0.0056$         |
| <b>CNTS</b>                                                                                                    | Y      | 25   | 1                                  | $\bf{0}$    | 0.000                               | $\mathbf{p}$ | 0.0000                    | 1.0000    |                   |
| DPB                                                                                                    | Y      | 25   | $\mathbf{1}$                       | 0           | 0.000                               | $\mathbf P$  | $-0.5000$                 | 9.9869    | 0.0000            |
| <b>DPT</b>                                                                                                    | Y      | 25   | 1                                  | $\bf{0}$    | 0.000                               | $\mathbf{p}$ | 0.0590                    | 10.0113   | 0.0014            |
| DTB                                                                                                    | Υ      | 25   | $\mathbf{1}$                       | $\bf{0}$    | 0.000                               | P            | $-12.7284$                | $-4.2946$ | 0.1716            |
| $_{\rm DTT}$                                                                                                    | Y      | 25   | 1                                  | 0           | 0.000                               | $\mathbf P$  | $-12.0507$                | $-4.3043$ | 0.1676            |
| FCN                                                                                                    | Y      | 25   | 1                                  | $\bf{0}$    | 0.000                               | P            | 0.0140                    | 0.2040    | $-0.0010$         |
| HK28AII                                                                                                    | Y      | 25   | 1                                  | 0           | 0.000                               | P            | 0.0000                    | 1.0000    |                   |
| <b>HK28AIV</b>                                                                                                    | Y      | 25   | 1                                  | 0           | 0.000                               | P            | 0.0000                    | 1.0000    |                   |
| HK28UI                                                                                                    | Y      | 25   | 1                                  | $\mathbf 0$ | 0.000                               | P            | 0.0000                    | 1.0000    |                   |
| <b>HK28UV</b>                                                                                                    | Y      | 25   | 1                                  | 0           | 0.000                               | $\mathbf P$  | 0.0000                    | 1.0000    |                   |
| <b>HK400</b>                                                                                                    | Y      | 25   | 1                                  | $\bf{0}$    | 0.000                               | $\mathbf{P}$ | 0.0000                    | 1.0000    |                   |
| HK60D                                                                                                    | Y      | 25   | 1                                  | 0           | 0.000                               | P            | 0.0000                    | 1.0000    |                   |
| <b>HK60L</b>                                                                                                    | Y      | 25   | 1                                  | $\bf{0}$    | 0.000                               | P            | 0.0000                    | 1.0000    |                   |
| Revision: 1765<br>Analog TEO3C being renamed to TEO3.                                                                                                    |        |      |                                    |             |                                     |              |                           |           |                   |
| Loading setup file: /home/local/proj/125/Production/Flight_rf05<br>LoadSetup: can't find BPITCHR.<br>LoadSetup: can't find BROLLR.<br>LoadSetup: can't find BYAMR. |        |      |                                    |             |                                     |              |                           |           |                   |
|                                                                                                    |        |      |                                    |             |                                     |              |                           |           |                   |

**Figure 8-2** Setup Window

# **USING THE NIMBUS SETUP WINDOW**

The **Nimbus** Setup window is divided into the following areas:

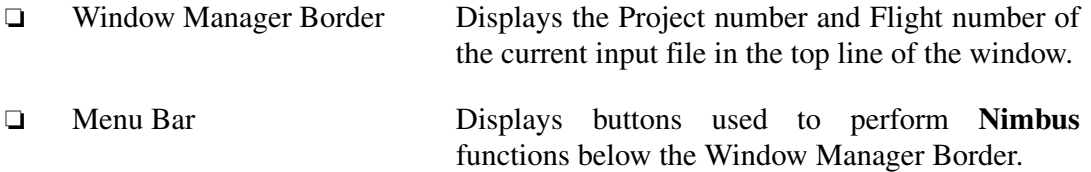

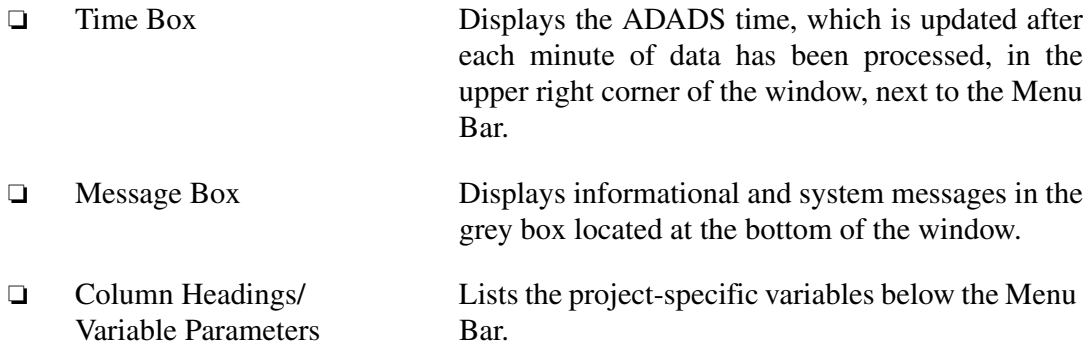

Table 8-1 shows the Setup window column headings and descriptions.

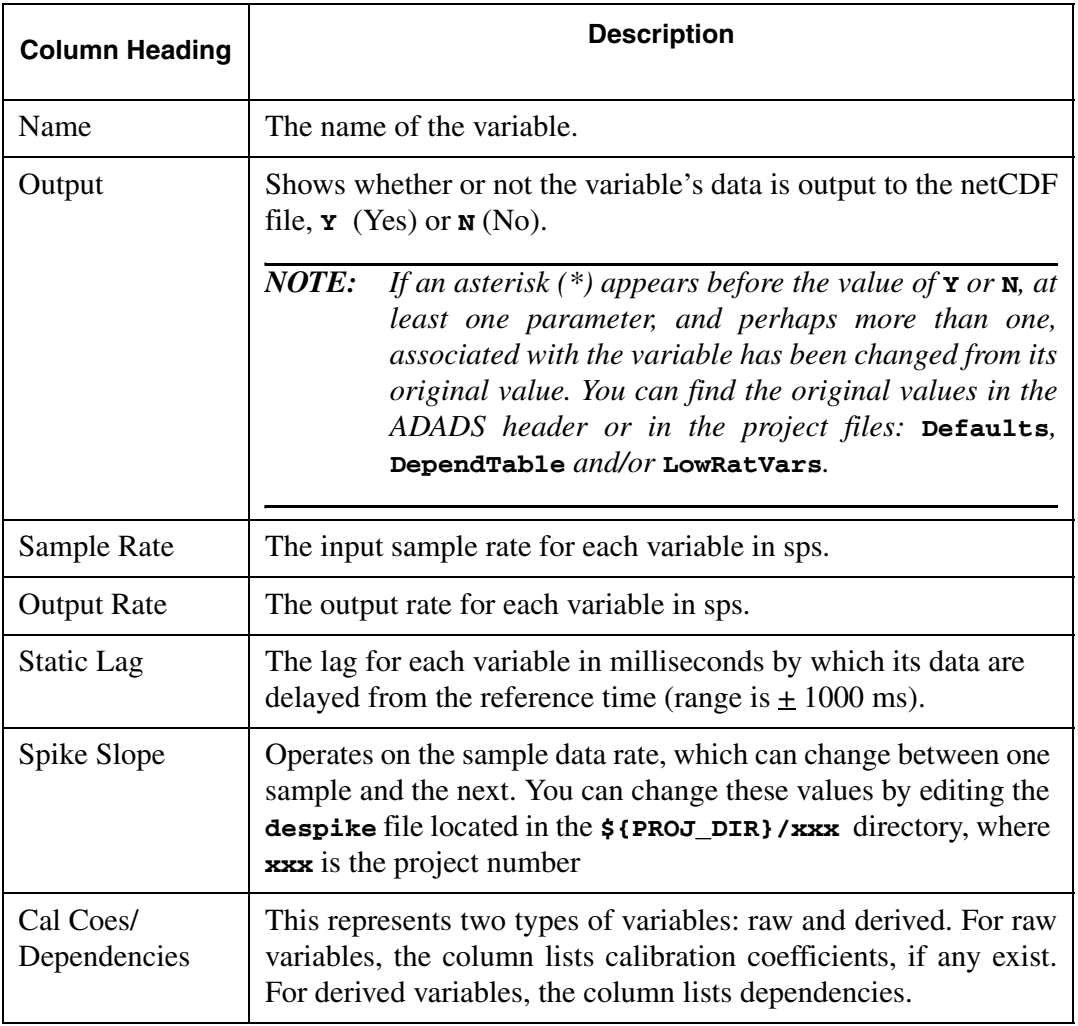

#### **Table 8-1** Setup Window Headings and Descriptions

The variables in the Setup window are organized into three categories, respectively:

1. Raw Variables

Raw variables include all data acquired by the data acquisition system and archived to disk. Raw variables include analog, digital and serial data.

2. Derived Variables

A derived variable is calculated using some combination or raw and other derived variables. For example, **TASF**, a true airspeed, is normally calculated using the variables **QCFC** (a dynamic pressure), **PSFDC** (a static pressure) and **TTB** (a total temperature). **Nimbus** includes the **amlib.fns** file in the **/home/local/raf/ nimbus/include** directory that calculates the value of every derived variable.

All the variables are displayed in one continuous list. Each category of variables is sorted alphabetically and displayed.

#### **UNDERSTANDING THE MENU BAR**

The Setup window contains a series of buttons which are displayed in an area of the window referred to as the Menu Bar. The buttons, along with their descriptions and sub-menus, are outlined in Table 8-2:.

| <b>Button</b> | Sub-menu            | <b>Description</b>                                                                                                    |
|---------------|---------------------|----------------------------------------------------------------------------------------------------|
| File          |                     | Set up processing for the selected data<br>set.                                                                                                    |
|               | Load setup Ctrl-L   | Load an existing setup file.                                                                                                    |
|               | Save setup Ctrl-S   | Save the current setup under a new file.<br>name, except when in "production"<br>mode where the file is automatically<br>saved in a predefined file name. |
|               | Print setup Ctrl-P  | Send the current setup to a designated<br>printer.                                                                                                    |
|               | Synthetic Data File | Fixes a raw data value in order to test<br><b>AMLIB</b> derived calculations.                                                                             |
|               | Quit Ctrl-Q         | Exit the <b>Nimbus</b> program.                                                                                                    |
| Edit          |                     | Edit the setup parameters.                                                                                                    |

**Table 8-2** Setup Window Menu Bar

| <b>Button</b><br>Sub-menu            |                             | <b>Description</b>                                                                                                    |  |  |
|--------------------------------------|-----------------------------|----------------------------------------------------------------------------------------------------|--|--|
|                                      | <b>Edit Defaults Ctrl-D</b> | Edit the entries in the <b>Defaults</b> file.<br>The user can edit values in the file, but<br>it does not edit the file itself. Any<br>changes are stored within the Nimbus<br>program unless saved in a setup file. |  |  |
|                                      | <b>Edit Configuration</b>   | Change the flight information, time<br>period, processing rate or processing<br>options.                                                                                                    |  |  |
|                                      | Toggle output Ctrl-O        | Determines if the output is sent to a<br>netCDF file $(\mathbf{y})$ or not $(\mathbf{N})$ .                                                                                                    |  |  |
|                                      | Toggle rate Ctrl-R          | Toggles the Output Rate to 1 or 250.                                                                                                    |  |  |
|                                      | Toggle probe                | Pull-down menu to toggle probes (for<br>example, IRS_INS1, GARMIN),<br>Corrected Winds, Fluxes, All On or All<br>Off. It turns on/off all variables for a<br>given probe.                                            |  |  |
| <b>Start</b><br>Processing/<br>Pause |                             | Process the data. Interrupt the<br>processing.                                                                                                    |  |  |

**Table 8-2** Setup Window Menu Bar

### **EDITING NIMBUS VARIABLES**

A **Nimbus** variable is any measurement, raw or derived, that has a name defined in the Setup window. The description of the variable cannot be altered, although the parameters associated with the variable (calibration coefficients, dependencies, rates, etc.) can be edited.

Edit the **Nimbus** variables by following the steps below:

**1.** Double-click **LEFT** on the variable to modify. If double-clicking does not work, highlight the variable (using a single click **LEFT**) and press the **Return** key.

The Edit Variable Window is shown in Figure 8-3.

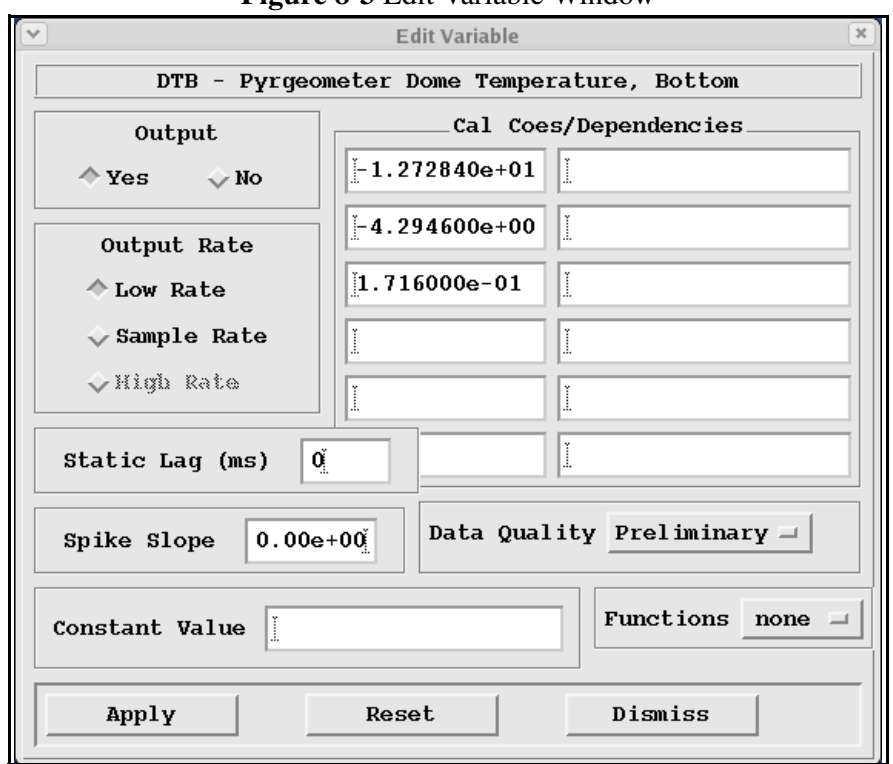

**Figure 8-3** Edit Variable Window

The selected variable, along with its characteristics, appear in this window. You can change **Output**, **Output Rate**, **Static Lag** and **Spike Slope**, and enter either the **Calibration Coefficients** (cal coes) or **Dependencies**. You can also set the data quality using the **Data Quality** pull-down, apply a function with the **Functions** pull-down or enter a value for the variable for the entire Nimbus run in the **Constant Value** field.

**2.** Make the desired modifications and click on the **Apply** button to update the Setup window with modifications.

*NOTE: Clicking on the Reset button prior to the Apply button restores the original value(s).*

*NOTE: An asterisk (\*) now appears next to the Output flag, alerting you that the variable has been changed from its original value.*

### **EDITING DEFAULTS**

You may wish to make changes to the values of parameters in the **Defaults** file for a specific project and flight. Reasons for modifying the default configuration include the following:

- ❏ To experiment with the default settings and investigate the consequences of the changes.
- ❏ To make necessary adjustments to ensure that the output data set is optimal.

*NOTE: If modifications must be made for many or all flights, edit the Defaults file as described in "Using the Defaults File" on page 8-28.*

To make modifications do the following:

**1.** Click **LEFT** on the **Edit** button in the Setup window and select the **Edit Defaults** option, or press **Ctrl-D**.

The Setup window stays intact, and a new Edit Defaults window is displayed as shown in Figure 8-4 on page 8-12.

#### **Figure 8-4** Edit Defaults Window

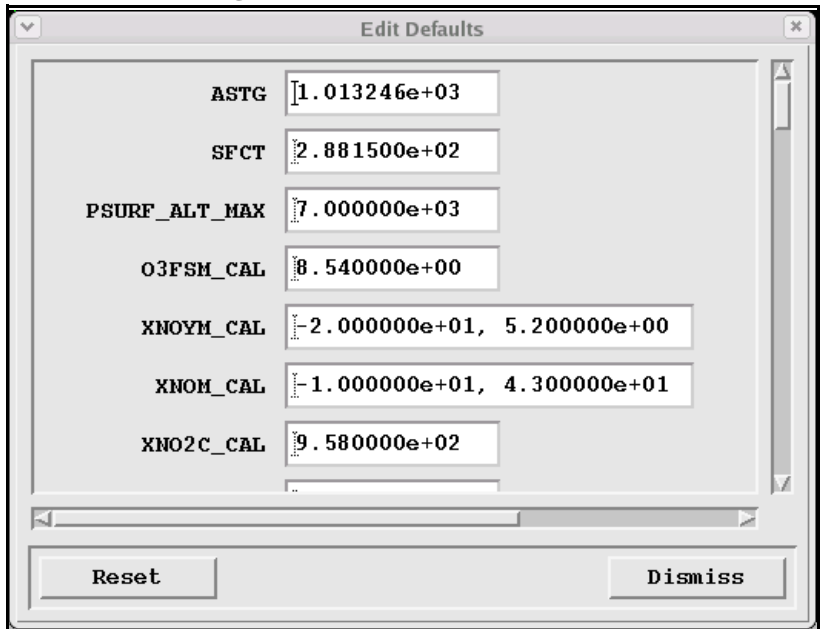

- **2.** Make the desired changes by simply entering the new value(s) in the desired dialog box(es).
	- *NOTE: Values entered must agree in number (for example, if 3 values exist prior to the modification, 3 values must exist after the modification). If not, Nimbus expects the same number of data values and zero fills at the end of the record, possibly changing your default values.*

If you change your mind and wish to reinstate the original value(s), click on the **Reset** button. All values are reset, not just the last value you changed.

**3.** Make the desired modifications and click on the **Dismiss** button to update the Setup window with modifications.

*NOTE: Clicking on the Reset button prior to the Dismiss button restores the original value(s).*

- *NOTE: It is not necessary to save after each modification, you can make all desired changes and then save the setup file as described in "Saving or Creating a Setup File" on page 8-21.*
- *NOTE: An asterisk (\*) now appears next to the Output flag, alerting you that the variable has been changed from its original value.*

#### **EDITING THE CONFIGURATION**

You can change flight information, time period, processing rate and processing options. To do this click on the **Edit** button in the Setup window and select the **Edit Configuration** option or, press **Ctrl+C**. The Processor Configuration window is displayed in Figure 8-5.

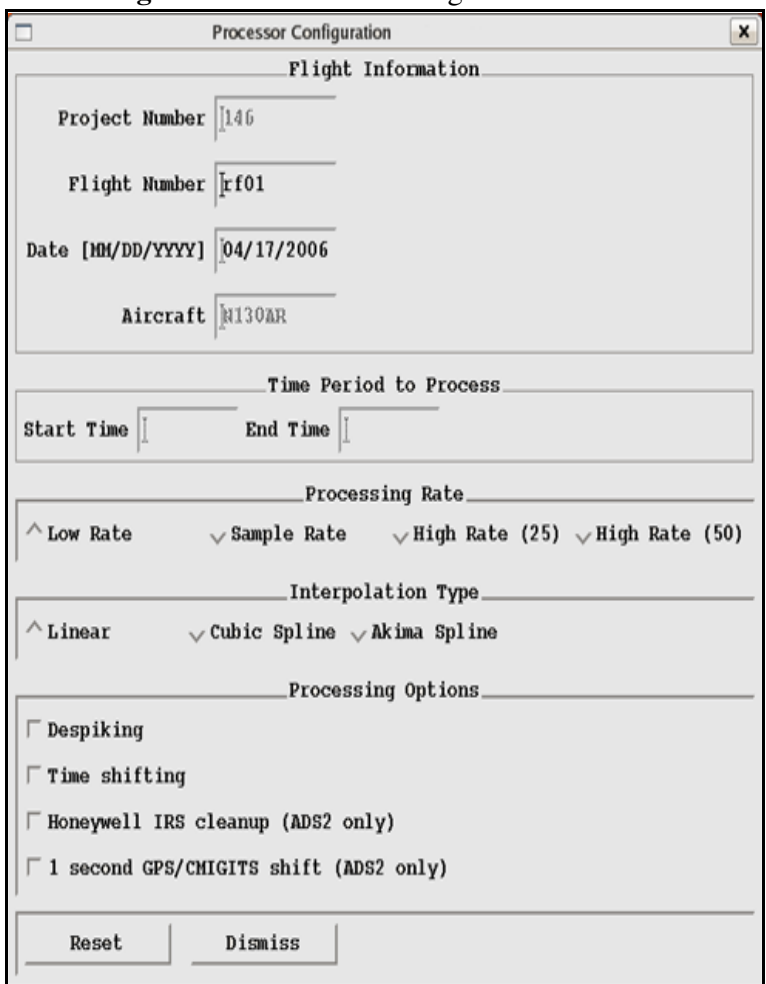

**Figure 8-5** Processor Configuration Window

## **Editing Flight Information and Time Period**

You can change flight information and time period by following the steps below:

**1.** In the Flight Information section of the Processor Configuration window, you can change the flight number and date.

*NOTE: Use the Tab and Shift-Tab keys to move from one box to another.* 

- **2.** In the Time Period to Process section of the window, you can select a time period for data processing. Enter the **Start Time** and **Finish Time** in 24-hour format. The colon delimiter is not required. Make sure to enter 6 digits in order for **Nimbus** to properly interpret the times. For each box, use either all colon delimiters or none at all (for example, 1004:00 does not work).
	- *NOTE: When crossing Midnight, the value in the Finish field needs to be + 24 hours and greater than the Start field. You must manually add 24 hours to the Finish filed when crossing Midnight. For example, 1:00 AM would be entered as 25:00:00.*

### **Changing the Processing Rate**

In the Processing Rate section you can toggle the data sampling rate to **Low Rate Sample Rate** or **High Rate**.

All output data values can be set to the Low Rate Turbulence (LRT), defined as one sample per second (sps), by clicking **LEFT** on the **Low Rate** button. The **Low Rate** button is depressed when selected. All output data values are an average (or sum, if appropriate) of all the sample rate data values. "Low Rate" is the default setting of the Master Processing Rate (MPR).

All output data values except derived values can be set to the Sample Rate by clicking **LEFT** on the **Sample Rate** button. The derived value outputs the same as Low Rate, which is 1 sps.

Output data values can be set to the High Rate Turbulence (HRT), defined as 25 or 50 sps, by clicking **LEFT** on one of the High Rate buttons. The **Nimbus** processor is set to output the variable data at two rates, LRT and HRT. If a variable has a sample rate lower than HRT, output data values default to LRT using an average (or sum, if appropriate),

of all the sample rate data values. If a variable has a sample rate greater than or equal to the HRT, input data values is put through a digital, multi-rate filter to produce HRT output data. The default rate for all derived variables is HRT, with the exception of entries in the **LowRateVars** file described in "Using Nimbus Support Files" on page 8- 28.

#### **Toggling Interpolation Type**

In the Interpolation Type section of the Processor Configuration window, you can indicate whether you what type of curve fitting you want to use by clicking **LEFT** on the **Linear**, **Cubic Spline** or clicking **Akima Spline** button. This affects the interpolator used for despiking and time-shifting data.

#### **Toggling Processing Options**

In the Processing Options section of the Processor Configuration window, you can indicate which option you want to use: **Despiking**, **Time shifting**, **Honeywell IRS cleanup** or **1 second GPS/CMIGITS shift**.

More information about despiking can be found in "Using the Despike File" on page 8- 32.

When you are done editing, click on the **Dismiss** button.

*NOTE: Clicking on the Reset button prior to the Dismiss button restores the original value(s).*

### **TOGGLING OUTPUT**

You can define whether or not the variable's data is output to the netCDF file by toggling the output flag to **Y** or **N**. To toggle the output you can use the Edit Variable window described on page  $8-10$  or highlight the variable(s) you wish to toggle, click on the **Edit** button and select the **Toggle output** option (or press **Ctrl-O**). The selected variables toggle to the opposite of their previous values.

*NOTE: An asterisk (\*) appears next to the Output field, indicating that the original value has been changed.*

## **TOGGLING OUTPUT RATE**

To toggle the output rate you can use the Edit Variable window described on page 8-10 or highlight the variable(s) you wish to toggle, click on the **Edit** button and select the **Toggle rate** option, or press **Ctrl-R**.

The selected variables toggle to the next available value. The output rates available for each type of variable are defined below:

- ❏ SDI Variables LRT, HRT and the Sample Rate.
- ❏ Raw Variables (or Block Probe Variables) LRT, HRT, and the Sample Rate.
- ❏ Derived Variables LRT and HRT.

*NOTE: An asterisk (\*) appears next to the Output field, indicating that the original value has been changed.*

*NOTE: The toggle option to HRT is only available when the MRP is set to HRT.*

#### **Multiple Toggle**

You can toggle the Output flag or Output Rate on or off for more than one variable at a time by simply holding down the **LEFT** mouse button and dragging to highlight a block of variables. Once the block is highlighted, press **Ctrl-O** to toggle the Output flag or **Ctrl-R** to toggle the Output Rate.

*NOTE: You can select multiple groups of variables throughout the Setup window by simply clicking LEFT while holding down the Ctrl key.* 

#### **TOGGLING PROBES**

You can toggle the group of variables associated with an instrument or category of instruments on or off by following the steps below:

- **1.** Click **LEFT** on the **Edit** button and select the **Toggle Probe** option. A drop down menu of probes, as well as the following options appear: **Corrected Winds**, **Fluxes**, **All On** and **All Off**.
- **2.** Select one of the following options to toggle.
	- All Off: Toggles the probes "off" for all the variables.
	- All On: Toggles the probes "on" for all the variables.
	- **Corrected Winds**: This blends the IRS and GPS data together to produce a second set of wind calculations.
	- **Fluxes**: This multiplies the wind times the ozone, temperature,  $CO<sub>2</sub>$ , or of whatever you want to determine the flux.
	- Named Probe: When you select a listed probe it toggles the variables associates with the probe on or off.

*NOTE: An asterisk (\*) appears to indicate that the value has changed.*

# **Understanding Nimbus Setup Files**

**Nimbus** creates a setup file to save its current internal processing configuration, usually to be associated later with a specific flight (or group of flights). In this context, a "flight" is defined as the data from a single input file. **Nimbus** uses the flight number as a processing key, therefore, great care must be taken when assigning flight numbers during data collection. If a single aircraft flight produces more than one file, each file must be considered as a separate flight. **Nimbus** processing can be problematic when flight numbers are duplicated, therefore, duplication should always be avoided.

When **Nimbus** begins, it reads the header record from the input data tape or file and uses this information to prepare for processing. It also prepares to output the data for the variable names it finds in that header record. It uses reference files (for example, **Defaults**, **SumVars**, **ModVars**) to determine how to process the data, selects which derived calculations to perform, and sets the values of various flags (for example, Output and Output Rate). **Nimbus** creates this default configuration before the user ever sees the Setup window. If you want to make modifications to the default configuration see "Editing Defaults" on page 8-11.

Once the modifications have been made, save the new configuration so it can be recalled at a later time. At any time during the setup process you can save the current configuration to a file as described in "Saving or Creating a Setup File" on page 8-21.

**Nimbus** uses setup files to alter the default processing configuration for a flight. The only way to prevent the automatic loading of production setup files is to start **Nimbus** with the "**-n**" option. When the "**-n**" option is not used, setup files are loaded using the following precedent:

- **1. Flight\_***ft###* (where *ft###* refers to a flight type and number) files assigned by the `**FlightGroups**' file (in the order entries appear in the file).
- **2. Flight\_***ft###*, if it exists.
- **3.** Manually-loaded setup files.

 Configuration changes made to the same variable by loading any setup file overrides any previous change. Non-production setup files can be manually loaded to make onetime changes.

A setup file contains information for only those variables whose settings have been changed from the reference or default condition. Because the setup file entries are variable related and not parameter related, a "changed" variable's entire configuration is saved, not just the individual settings that were changed. This is data in a variable record is described in "Editing Setup File Data" on page 8-19. For example, if you decide to output a raw variable at its sample rate instead of its default output rate and that change is saved to a setup file, its calibration coefficients are also saved. This is important to remember, because setup files often are shared among different flights. When that setup file is loaded, the calibration coefficients for the variable are used, overriding what was read from the input header.

There are times when the above style of behavior is not desired. (By observing some simple rules, you can carefully edit a setup file (an ordinary text file) to delete the calibration coefficients or any other setting that you do not wish to change.)

#### *NOTE: Although it is not recommended, you can edit a setup file. Ensure that extreme caution is taken, as Nimbus may malfunction and possibly crash if the file is not edited properly.*

### **EDITING SETUP FILE DATA**

The following data entries appear in **Nimbus** setup files and can be modified by the user. See Figure 8-22 on page E-40 for an example of data entries in a setup file.

- ❏ Global data entries (appearing once in the setup file):
	- Project Number (**ProjNum**).
	- Master Processing Rate (**PRate**).
- ❏ Variable data entries
	- Type of variable, followed by the variable name (**SDI**, **RAW**, **DERIVED**).
	- Spike Slope (**SS**) in "E" format.
	- Output Flag (**0**: **0**=Off, **1**=On)
	- Output Rate (**OR**: sps)
	- Static Lag (**SL**: ms)
	- When variable type is SDI or RAW, the number of calibration coefficients is followed by the coefficients themselves, in "E" format (**nCOEFF**).
	- When the variable type is DERIVED, the number of dependencies if followed by the dependencies themselves (**nDEP**).
- ❏ Configuration data entries (items that are not saved as part of the setup file).
	- Input file name
	- Output file name
	- Time Slices

### **DEFINING SETUP FILE TYPES**

There are two basic types of setup files: production and non-production. If a production setup file exists for a given data set, it is automatically loaded. You use a Production setup file to ensure that needed changes from the default configuration are incorporated into the processing whenever a data set is accessed (production or non-production). Non-production setup files must be loaded manually, except when using batch mode. (See "Running Nimbus in Batch Mode" on page 8-26).

# **LOADING AN EXISTING SETUP FILE**

To load an existing setup file, follow the instructions below:

**1.** Click **LEFT** on the **File** Button and select the **Load Setup** option, or press **Ctrl-L**. The Select a File window is displayed as shown in Figure 8-6.

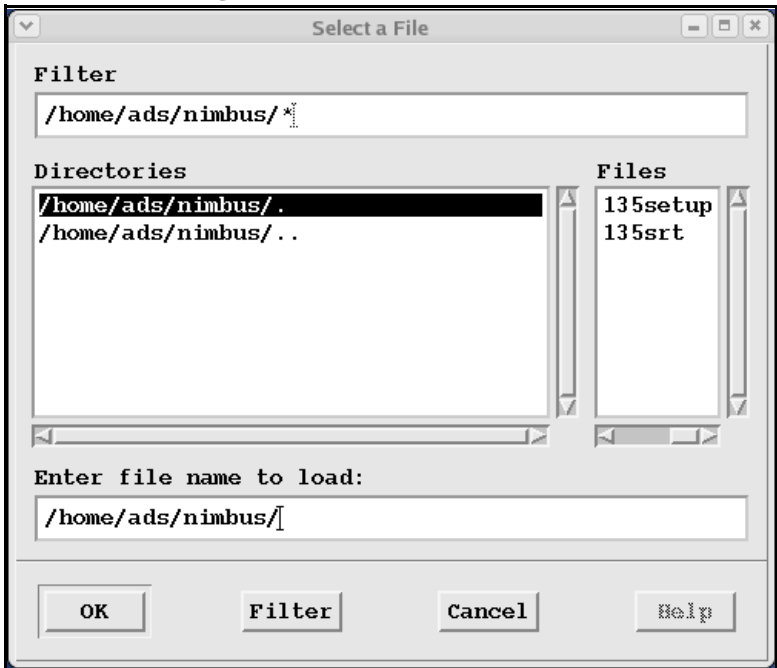

#### **Figure 8-6** Select a File Window

**2.** Select the desired file by highlighting the filename in the Files window or by typing the filename in the **Enter File name to load:** field. You can use the scroll bars in the **Directories** and **Files** windows to view all available files.

You may also "filter" through a directory by highlighting the desired directory and clicking on the **Filter** button or by typing the desired directory in the **Filter** field. The **Files** window is updated with the files from the selected directory.

**3.** Click on **OK**.

The grey box at the bottom of the Setup window displays a message indicating that the selected setup file is being loaded. When the file has been loaded, the Setup window is updated with the parameters specific to the selected setup file.

### **SAVING OR CREATING A SETUP FILE**

When saving the current setup, the **Nimbus** processor creates or replaces (if the file already exists) a setup file. Follow the steps below to save a current setup:

- **1.** Click **LEFT** on the **File** button and select the **Save Setup** option, or press **Ctrl-S**, which displays the Select a File window is displayed in Figure 8-7.
	- *NOTE: It is not necessary to save after each modification, you can make all desired changes and then save.*

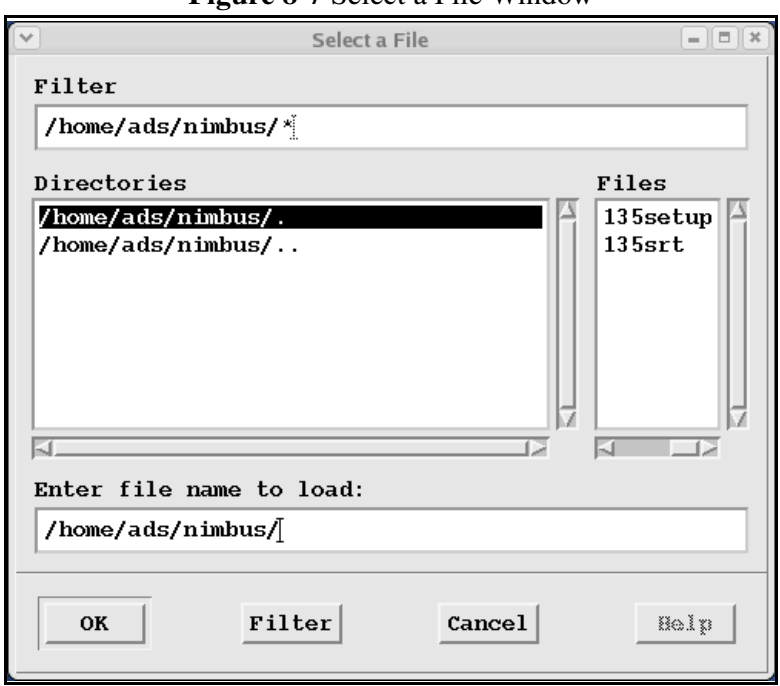

**Figure 8-7** Select a File Window

**2.** Select the desired file by highlighting the filename in the **Files** window or by typing the filename in the **Enter File name to save:** field. Use the scroll bars in the **Directories** and **Files** windows to view all available files.

You may also "filter" through a directory by highlighting the desired directory and clicking on the **Filter** button or by typing the desired directory in the **Filter** field. The **Files** window is updated with the files from the selected directory.

**3.** Click **LEFT** on the **OK** button to save the setup.

#### **PRINTING THE CURRENT SETUP**

You can print the current setup by clicking **LEFT** on the **File** button and selecting the **Print Setup** option. The current setup is sent to the printer defined by your **PRINTER** environment variable with the following statement:

**setenv \$PRINTER <printer name>**

#### **USING A SYNTHETIC DATA FILE**

You can fix a raw data value so that you can test **AMLIB** derived calculations by creating a file with many variables of synthetic data. In the following example, the variables list (**DPB, FCN, GLAT** & **GSF**) is substituted for the actual raw data. This differs from setting the variables in the Edit Variables window (see "Edit Variable Window" on page 8-10) in that the values are not fixed for the entire flight. You can enter whatever values you want when you use a synthetic data file. The following is a sample file.

**UTC DPB FCN GLAT GSF 21:50:23 23.5329 1.37044 15.7808 60.3291 21:50:24 23.8249 1.47202 15.7908 61.0029** 

#### **QUITTING THE SETUP WINDOW**

You can quit **Nimbus** by clicking **LEFT** on the **File** button and selecting the **Quit** option, or by pressing **Ctrl-Q**.

*NOTE: Make sure to save any modifications prior to quitting the Setup window, or the modifications are not saved in the setup file.*

# **Processing Data**

To process data do the following:

**1.** Click LEFT on the **Go** button in the Setup window and the Select a File window is displayed as shown in Figure 8-8.

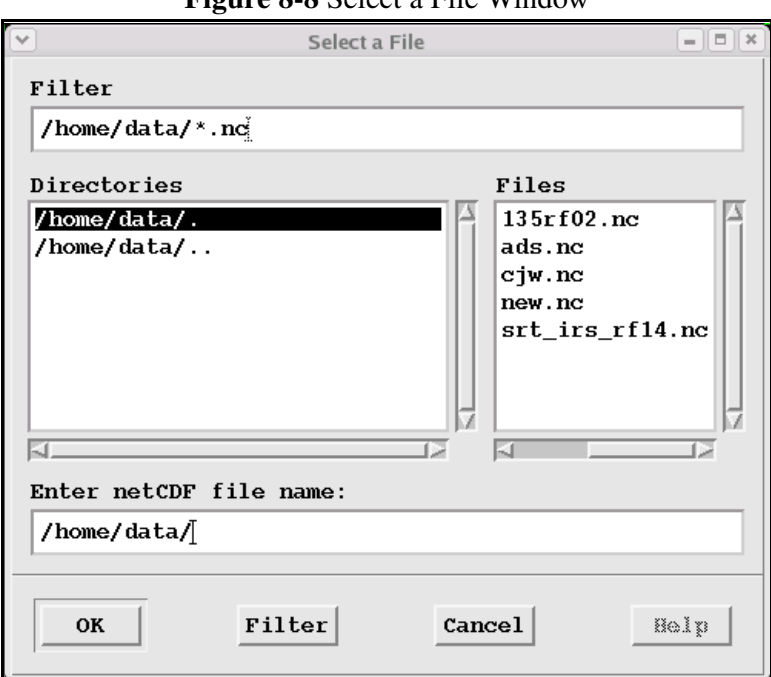

#### **Figure 8-8** Select a File Window

- **2.** Select a directory in the **Directories** field or enter the directory path in the **Filters** field. Press the **Enter** key or the **Filter** button to display the ADADS data files in the directory path.
- **3.** Press the **Tab** key to move to the **Files** field, or click **LEFT** on the desired field, and enter a file to select.
- **4.** Click on the **OK** button.

Data are read from the ADADS input file, processed and output to the specified netCDF output file.The Time Box located in the upper right corner of the Setup window displays the ADADS time, which is updated after each minute of data has been processed. When **Nimbus** is processing data, the **Go** button changes to **Pause**. The Time Box in the upper right corner of the Setup window updates for each minute of data processed.

Click **LEFT** on the **Pause** button to interrupt data processing and a Pause Choice window is displayed as shown in Figure 8-9.

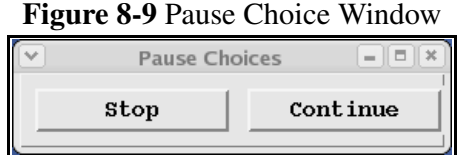

You can choose to halt processing by clicking **LEFT** on **Stop**, or continue processing from the point of interruption by clicking **LEFT** on **Continue**.

# **Understanding the Difference Between Production and Non-Production Mode**

There are differences in the instructions for using **Nimbus** if you plan on performing Production Mode processing as opposed to Non-Production Mode processing. The differences are described in the following sections.

### **USING PRODUCTION MODE**

Production processing is designed to produce an archival data set. It is assumed that the raw variables produce the highest quality data set obtainable. In some cases, this involves adjustments to the default processing configuration. **Nimbus** uses several support files when configuring itself for processing, some of which may require changes. This is described in "Using Nimbus Support Files" on page 8-28.

**Nimbus** uses the "**nimbus**" login as a mechanism to control production processing. When logged onto the system with the user name "**nimbus**," production mode is assumed, and processing rules change. The system assigns specific output and setup file paths and names. By using these reference files, the archive environment can consistently be reproduced. The output **netCDF** file is stored in the **/home/ productiondata** directory, and production setup files are stored in (and used from) the project's **Production** subdirectory with the name **Flight\_***ft###*, where *ft###* is a string that denotes the flight number. If the file already exists, it is overwritten (unless it is write protected).

*NOTE: Once you stop the processing, the only option available to you is to Quit Nimbus.*

*NOTE: Make sure that each data set has a unique flight number, so that your files are not overwritten. You cannot automatically override this feature unless you run Nimbus in batch mode using the "***-n***" option and a batch-file entry to load a specific setup file.*

Once archival processing has occurred, we strongly recommended that the following files be protected from future change (unless required to fix a problem discovered later):

- ❏ **Defaults, DependTable, LowRateVars, PMSspecs, ProjectName, VarDB** in the project's directory **\${PROJ\_DIR}/nnn**, where **nnn** is the project number.
- ❏ **FlightGroups**, all **Flight\_***ft###* (where *ft###* refers to a flight type and number) in the project's **Production** directory.

#### **USING NON-PRODUCTION MODE**

Non-production processing is used for data perusal before production processing or data analysis afterwards. Prior to production, setup files normally do not exist. You can peruse the output data to find measurement anomalies and to find where modifications are required (for example, a revised calibration or a dependency substitution for a failed instrument).

In non-production mode do the following:

- **1.** Select an output file name at the Select a File window.
- **2.** Save the setup, as described in"Saving or Creating a Setup File" on page 8-21.

The values for the following parameters are ignored for any production setup files that are automatically loaded. (If you want these parameter settings to take effect, you must manually load the setup file again.)

- Master Processing Rate is set to **LRT**.
- Each variable's Output is set to **Y**.
- Each variable's output rate is set to **LRT**.

Non-production setup files are created by logins other than "**nimbus**". When a setup configuration is saved, **Nimbus** displays a window allowing the user to specify a path and file name under which to save the setup. This process is described in "Saving or Creating a Setup File" on page 8-21. You can use this file for production by moving it to the project's **Production** directory with the appropriate file name. All non-production setup files must be manually loaded (or loaded from a batch file).

# **Running Nimbus in Batch Mode**

**Nimbus** can be run in "batch" mode using existing setup files. Batch mode allows the **Nimbus** processor to run at hours when a user would not be present and frees **Nimbus** from the window environment and all user interaction. Batch mode is only available by using a command line option.

A batch file for each flight must exist for each flight segment to be processed. The batch file must be created as follows:

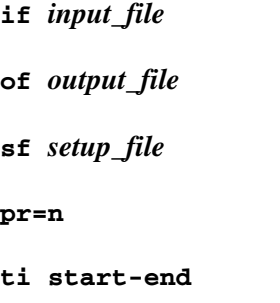

Where:

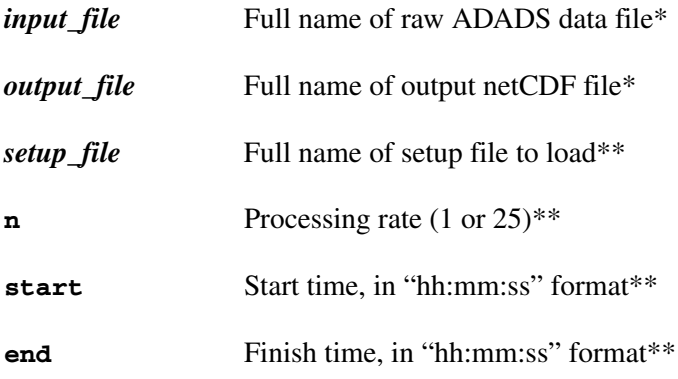

\* Mandatory entries.

\*\*Optional entries.

### **DELAYING BATCH PROCESSING**

To have **Nimbus** run at a later time, you can add a sleep process prior to executing **Nimbus**. For example, if you want to process this file at 10:00 p.m., and the current time is 4:00 p.m. (6 hours =21600 seconds earlier), you would enter the following:

(**sleep 21600; nimbus -b** *batch\_file* **>** *log\_file***)&**

Where:

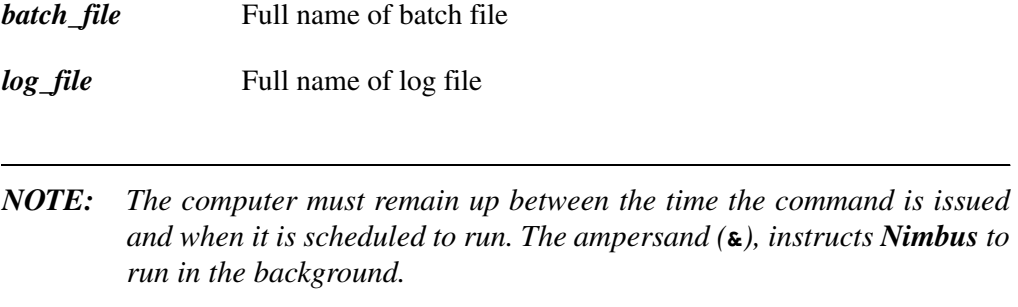

#### **SCHEDULING A BATCH RUN**

You can also schedule **Nimbus** to run in batch mode by using the **at** command. You this this as follows:

**1.** Create a *script file* which includes the following line:

**nimbus -b** *batch\_file log\_file***&**

**2.** Issue the following command:

**at -m 10:00pm today** *script\_file*

where:

- **-m** Send mail message after the job has completed. This option may be omitted if you do not want a mail message.
- *NOTE: The script\_file can contain more than one batch request if multiple jobs are being submitted. Specify a unique log\_file for each job if you choose to submit multiple jobs.*

# **Using Nimbus Support Files**

**Nimbus** uses a number of support files to perform its operations. You can modify the **Nimbus** support files (except when indicated) using the text editor of your choice. Pay special attention to the guidelines provided for each individual file. A list of the support files, their location, description and an excerpt of the actual file is provided in the following sections.

The support files are broken into two groups (or locations on disk). The first group are the files that pertain to all projects for all time and they reside in the **\${PROJ\_DIR}/ Configuration/raf** directory. These files include **AircraftSpecs**, **DerivedNames**, **MetaDataTable**, **SumVars**, **ModVars** and **RawNames**.

The Second group are files that are copied into each project directory and are then modified to support that directory (the default version of this second group also comes from the **\${PROJ\_DIR}/Configuration/raf** directory). These files include **DependTable**, **Defaults**, **PMSspecs**, **Despike**, **Lags**, **LowRateVars**, **VarDB** (with Categories and StandardNames), landmarks and **ProjectName**.

### **USING THE DEFAULTS FILE**

**Defaults** is an ASCII file that contains values for derived variables. The **Defaults** file values are usually constants used by one or more variables, such as the wire temperature setting for the King Liquid Water Content probe and alignment offsets for the inertial system. The **Defaults** file is located in the project's home directory (**\${PROJ\_DIR}/ nnn**), where **nnn** is the 3-digit project number. An excerpt from a **Defaults** file is shown in Figure 8-10 on page 8-29.

*CAUTION: The* **Defaults** *file is project-specific and mandatory. The information in the right-hand column of the file can be modified, do not alter the information in the left-hand column.*

*NOTE: A* **#** *in column 1 denotes the line as a comment. Nimbus ignores any comment lines in this file.*

|          | # Slope and intercepts for SLIP angle probes   |
|----------|------------------------------------------------|
| SA SLP1  | 8.85811                                        |
| SA INT1  | 0.0                                            |
| SA SLP2  | 7,28934                                        |
| SA_INT2  | 1.0                                            |
|          | # Slope and Intercepts for ATTACK angle probes |
| AA SLP1  | 5.70193                                        |
| AA INT1  | 4,9964                                         |
| #AA_SLP2 | 4.98733                                        |
| AA SLP2  | 0.0                                            |
| aa int2  | 4,8801                                         |
|          | # Inputs to derive Pressure altitude           |
| ASTG     | 1013.246                                       |
| SFCT     | 288.15                                         |

**Figure 8-10 Defaults** File Excerpt

#### **USING THE DEPENDTABLE FILE**

**DependTable** is an ASCII file that contains the dependency list for the derived variables. The DependTable file is located in the project's home directory (**\${PROJ\_DIR}/nnn**), where **nnn** is the 3-digit project number. An excerpt from a **DependTable** file is shown in Figure 8-11 on page 8-30.

*CAUTION: The* **DependTable** *file is project-specific and mandatory. The information in the right-hand column of the file can be modified, do not alter the information in the left-hand column. When modifying variables, ensure that the new variables are of the same type as the previous variables. Ensure that the same number of dependencies exist after the modification as did before the modification.*

*NOTE: A* **#** *in column 1 denotes the line as a comment. Nimbus ignores any comment lines in this file.*

|                 | Reference Sensor Assignments               |
|-----------------|--------------------------------------------|
| #<br><b>TTX</b> | TT <sub>2</sub>                            |
| ATX.            | AT2                                        |
| <b>DPX</b>      | <b>DPR</b>                                 |
| <b>DPXC</b>     | DPRC                                       |
| <b>PSX</b>      | PS1M                                       |
| <b>PSXC</b>     | PS <sub>1</sub> C                          |
| <b>OCX</b>      | OC1M                                       |
| OCXC            | QC1C                                       |
| <b>TASX</b>     | TAS1                                       |
| TASHC           | TASX MR                                    |
|                 | XMACH2 QCXC PSXC                           |
| MACH            | XMACH <sub>2</sub>                         |
| #               |                                            |
| # Temperature   |                                            |
| #               |                                            |
| AT1             | TT1 XMACH2                                 |
| AT2             | TT2 XMACH2                                 |
| AT3             | TT3 XMACH2                                 |
| AT4             | TT4 XMACH2                                 |
| ATFH            | TTFH XMACH2 PSXC                           |
| #               |                                            |
|                 | # Dropsonde Fall-Rates                     |
| #               | Theoretical                                |
| DSFT            | <b>DSPS DSAT</b>                           |
| #               |                                            |
| #               | Actual, based on pressure fall-rate        |
| <b>DSFP</b>     | DSPS SECOND DSNUM                          |
| #               |                                            |
|                 | # Dropsonde Calculated Dewpoints           |
| DSDP            | <b>DSAT DSRH</b>                           |
| #               |                                            |
| #               |                                            |
|                 | # GPS Ground-speed                         |
| GPGSPD          | GPLAT GPLON HOUR MINUTE SECOND GPVEW GPVNS |

**Figure 8-11 DependTable** File Excerpt

## **USING THE LOWRATEVARS FILE**

**LowRateVars** is an ASCII file containing a list of derived variables for which **Nimbus** presets the output rate to LRT when the MPR is set to **HRT**. This file is ignored when the MPR is set to **LRT**. By default, **Nimbus** sets the output rate for all derived variables to MPR. LowRateVars is located in the project's home directory (**\${PROJ\_DIR}/nnn**), where **nnn** is the project number. An excerpt from a **LowRateVars** file is shown in Figure 8-12 on page 8-31.

| 囲<br># This file contains variable names of Derived variables whose OutputRate<br># will default to LowRate for a HighRate nimbus run.             |  |
|----------------------------------------------------------------------------------------------------|--|
| #<br># Dummy variables<br>ONE<br>ZERO                                                                                                    |  |
| #<br># Derived variables<br><b>ATFH</b><br>CMRCR<br>DPBC<br>DPCRC<br>DPTC<br>DVALU<br><b>FCNC</b><br>FPCRC<br>IRBC<br>IRTC<br>LATC<br>LONC<br>LWCC |  |
| (This variable can derive from a high-rate moisture measurement.)<br>#MR<br>0AT<br>OBBCR<br>ODETOF<br>ODSIGC<br>OGAINE<br>OTDETC                   |  |
| (This variable can derive from a high-rate pressure measurement.)<br>#PALT<br>PLWCC                                                                |  |
| (This variable has a default 25sps sample rate.)<br>#PSFD<br>(This variable has a default 25sps sample rate.)<br>#PSURF                            |  |

**Figure 8-12 LowRateVars** File Excerpt

*NOTE: The* **LowRateVars** *file is optional and may be edited by the user.*

*NOTE: A* **#** *in column 1 denotes the line as a comment. Nimbus ignores any comment lines in this file.*

#### **USING THE PROJECTNAME FILE**

**ProjectName** is an ASCII file containing a single line with the project's name.

*NOTE: The* **ProjectName** *file is optional.*

#### **USING THE VARDB FILE**

**VarDB** is a binary file containing each variable's name, measurement units, and a n extended description. Entries in this file can be viewed or modified using the "**vared**" program. Refer to "Using the FlightGroups File" on page 8-39. **VarDB** is located in the project's home directory: (**/home/local/proj/nnn**), where **nnn** is the 3-digit project number.

*NOTE: The* **VarDB** *file is project-specific.*

#### **USING THE DESPIKE FILE**

The **Despike** file contains SDI or Raw variables and their corresponding spike slope values to despike. This file is found in the directory **\${PROJ\_DIR}\${PROJ\_DIR}/nnn**, where **nnn** is the project number. An excerpt from a **Despike** file is shown in Figure 8-13.

|              |      | ັ | л. |  |
|--------------|------|---|----|--|
| <b>DCINS</b> | 4,00 |   |    |  |
| LAT          | 0,02 |   |    |  |
| LON          | 0,02 |   |    |  |
| PITCH        | 0,30 |   |    |  |
| <b>ROLL</b>  | 0,30 |   |    |  |
| THDG         | 0,30 |   |    |  |
| <b>VEW</b>   | 20,0 |   |    |  |
| <b>VNS</b>   | 20,0 |   |    |  |
| VSPD         | 0,60 |   |    |  |
| ALT          | 1,20 |   |    |  |
| <b>XPSFD</b> | 20,0 |   |    |  |

**Figure 8-13 Despike** File Excerpt

*NOTE: The* **Despike** *file is optional and project-specific if it exists.*

#### **USING THE LAGS FILE**

The **Lags** file contains SDI or Raw variables to lag (up to +/- 1000ms). This file is located in the directory **\${PROJ\_DIR}/nnn**, where **nnn** is the project number. An excerpt from a **Lags** file is shown in Figure 8-14.

#### **Figure 8-14 Lags** File Excerpt

```
# Nimbus time-shift (Lags) file.
## Negative values shift data backwards. This is what you want to
# compensate for delays in sampling, the most common reason for lagging.
# Positive values shift data forward, or later in time.
#
        -80ACINS
ALT
        \Omega-180PITCH
CPITCH
       -180ROLL
        -180CROLL
        -180# THDG different for HRT(-80) & LRT(-40) to match WSC in turns
#THDG
        -40VEW
        -50VNS
        -50VSPD
        0
```
*NOTE: The* **lags** *file is optional and project-specific if it exists.*

#### **USING THE SUMVARS FILE**

The **SumVars** file provides a list of variable names. This file is not project dependent, but is used globally by all projects. This file is located in directory **\${PROJ\_DIR}/ Configuration/raf.** This file tells **Nimbus** which variable should be summed rather than averaged when changing from sample rate to output rate. An excerpt from a **SumVars** file is shown in Figure 8-15 on page 8-34.

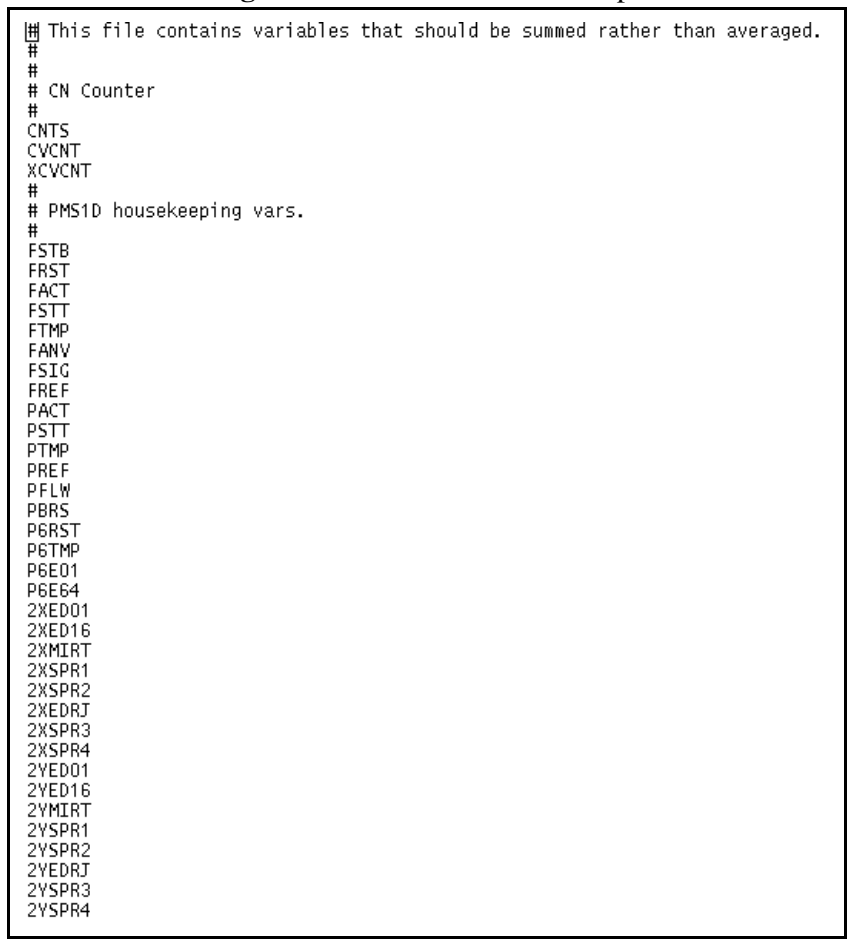

#### **Figure 8-15 SumVars** File Excerpt

*NOTE: The* **sumvars** *file is an optional file.* 

*NOTE: A* **#** *in column 1 denotes the line as a comment. Nimbus ignores any comment line in this file.*

#### **USING THE METADATATABLE FILE**

The **MetaDataTable** file provides a list of attributes or metadata to add to individual variables. This file is not project dependent, but is used globally by all projects. This file is located in directory **\${PROJ\_DIR}/Configuration/raf**. An excerpt from a **MetaDataTable** file is shown in Figure 8-16.

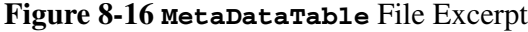

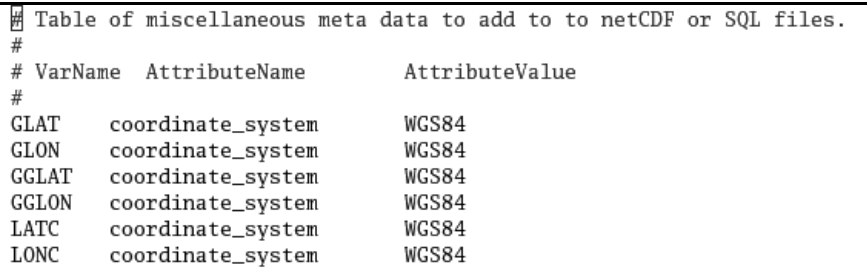

The following lines will be added to **netCDF** file as (last line):

```
float GGLAT(Time) ; 
GGLAT:_FillValue = -32767.f ; 
GGLAT:units = "degree_N" ; 
GGLAT:long_name = "GPS Latitude" ; 
GGLAT:valid_range = -90.f, 90.f ; 
GGLAT:Category = "Position" ; 
GGLAT:standard_name = "latitude" ; 
GGLAT:SampledRate = 1 ; 
GGLAT:TimeLag = -500 ; 
GGLAT:TimeLagUnits = "milliseconds" ; 
GGLAT:DataQuality = "Preliminary" ; 
GGLAT:coordinate_system = "WGS84" ;
```
### **USING THE PMSSPECS FILE**

The **PMSspecs** file contains all information required to process and display sizedistribution probe data. Data is stored by probe serial number so that multiple probes of the same type can have entries in the file. This file originally only covered Particle Measuring Systems (PMS) probes, but its use has been expanded to cover any sizedistribution probes. An excerpt from a **PMSspecs** file is shown in Figure 8-17.

| #         |                |          |              |                                                    |               |     |
|-----------|----------------|----------|--------------|----------------------------------------------------|---------------|-----|
| START     | <b>FSSP105</b> |          |              |                                                    |               |     |
| TYPE      | FSSP           |          |              |                                                    |               |     |
| HSKPO     | FSTB           | 0.0      | 1.0          | 0.0                                                |               |     |
| HSKP1     | FRST           | 0.0      | 1.0          | 0.0                                                |               |     |
| HSKP2     | FACT           | 0.0      | $9.25e-70.0$ |                                                    |               |     |
| HSKP3     | FSTT           | 0.0      | 1.0          | 0.0                                                |               |     |
| HSKP4     | FTMP           | 0.0      | 1.0          | 0.0                                                |               |     |
| HSKP5     | FANV           | 0.0      | 1.0          | 0.0                                                |               |     |
| HSKP6     | FSIG           | 0.0      | 1.0          | 0.0                                                |               |     |
| HSKP7     | FREF           | 0.0      | 1.0          | 0.0                                                |               |     |
| HSKP8     | DUMMY          | 0.0      | 1.0          | 0.0                                                |               |     |
| HSKP9     | DUMMY          | 0.0      | 1.0          | 0.0                                                |               |     |
| HSKP10    | DUMMY          | 0.0      | 1.0          | 0.0                                                |               |     |
| HSKP11    | DUMMY          | 0.0      | 1.0          | 0.0                                                |               |     |
| CELL_SIZE |                |          |              | 2.0, 5.0, 8.0, 11.0, 14.0, 17.0, 20.0, 23.0, 26.0, |               |     |
|           |                |          |              | 29.0, 32.0, 35.0, 38.0, 41.0, 44.0, 47.0,          | $#$ range 0   |     |
|           |                |          |              | 2.0, 4.0, 6.0, 8.0, 10.0, 12.0, 14.0, 16.0, 18.0,  |               |     |
|           |                |          |              | 20.0, 22.0, 24.0, 26.0, 28.0, 30.0, 32.0,          | $#$ range $1$ |     |
|           |                |          |              | $1.0, 2.0, 3.0, 4.0, 5.0, 6.0, 7.0, 8.0, 9.0,$     |               |     |
|           |                |          |              | 10.0, 11.0, 12.0, 13.0, 14.0, 15.0, 16.0,          | $#$ range 2   |     |
|           |                |          |              | $0.5, 1.0, 1.5, 2.0, 2.5, 3.0, 3.5, 4.0, 4.5,$     |               |     |
|           |                |          |              | 5.0, 5.5, 6.0, 6.5, 7.0, 7.5, 8.0                  | $#$ range $3$ |     |
| #         |                |          |              |                                                    |               |     |
| FIRST BIN |                | 1        |              |                                                    |               |     |
| LAST_BIN  |                | 16       |              |                                                    |               |     |
| #         |                |          |              |                                                    |               |     |
| DOF       |                | 2.81     |              |                                                    |               |     |
| BEAM DIAM |                | 0.19     |              |                                                    |               |     |
| DENS      |                | 1.0      |              |                                                    |               |     |
| PLWFAC    |                | $1.0e-6$ |              |                                                    |               |     |
| DBZFAC    |                | 1.0e6    |              |                                                    |               |     |
| #         |                |          |              |                                                    |               |     |
| TAU1      |                | $5.8e-6$ |              |                                                    |               |     |
| TAU2      |                | $2.5e-6$ |              |                                                    |               |     |
| END       |                |          |              |                                                    |               |     |
| #         |                |          |              |                                                    |               |     |
|           |                |          |              |                                                    | 97,1          | 10% |

**Figure 8-17 PMSspecs** File Excerpt

#### **USING THE AIRCRAFTSPECS FILE**

The **AircraftSpecs** file contains configuration data on a per aircraft basis, which is stored based on Tail Number similar to how PMSspecs stores information is based on Serial Number. An excerpt from a **PMSspecs** file is shown in Figure 8-18.

#### **Figure 8-18 AircraftSpecs** File Excerpt

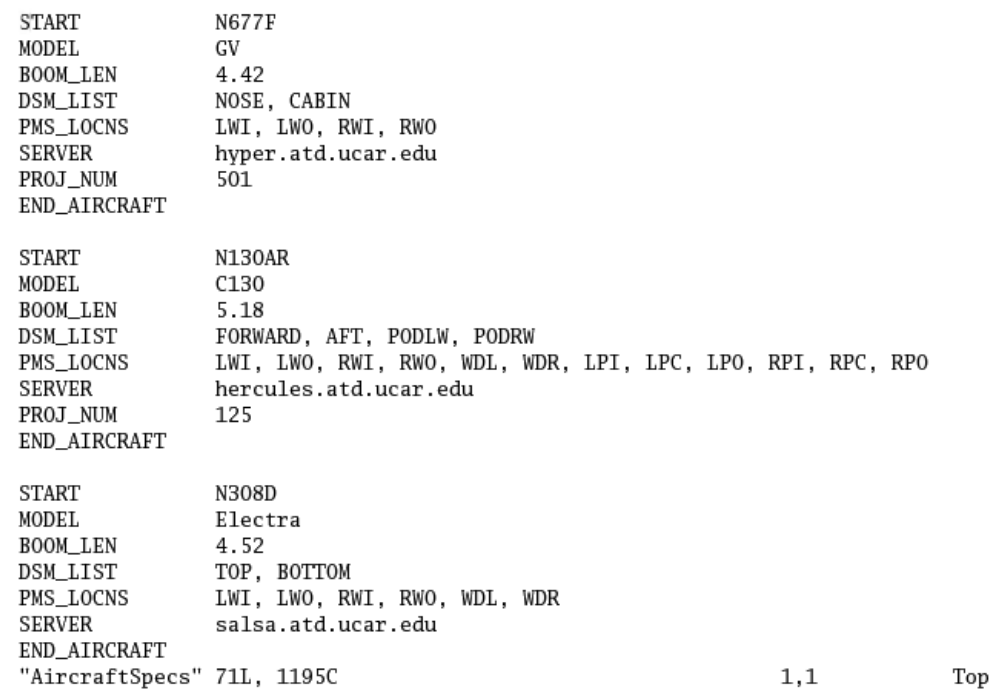

### **USING THE LANDMARKS FILE**

**landmarks** is a metadata file listing latitude/longitude coordinates and a text label. This data is transferred to the output netCDF and/or the SQL data files as global attributes. An excerpt from a **landmarks** file is shown in Figure 8-19.

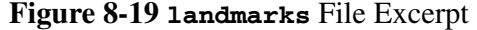

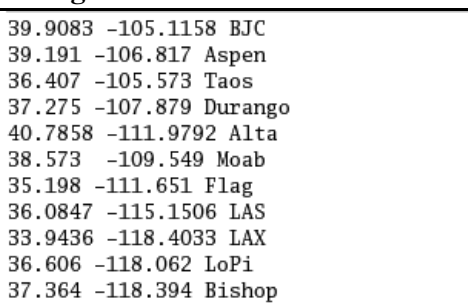

## **USING THE MODVARS FILE**

The **ModvVars** file provides a list of variable names. This file is not project dependent, but is used globally by all projects.This file is located in **\${PROJ\_DIR}/ Configuration/raf.** Its purpose is to define the minimum and maximum values of a variable, specifically, angles. An excerpt from a **ModVars** file is shown in Figure 8-20.

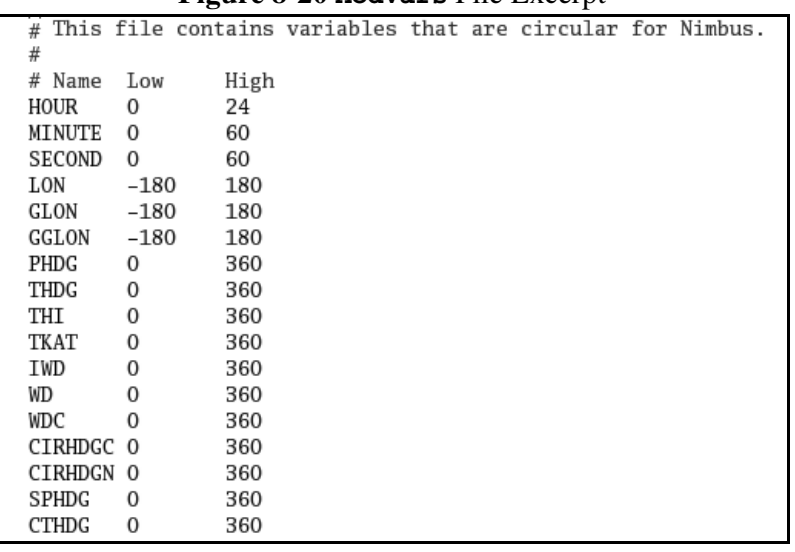

#### **Figure 8-20 ModVars** File Excerpt

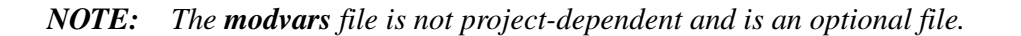

*NOTE: A* **#** *in column 1 denotes the line as a comment. Nimbus ignores any comment line in this file.*

### **USING PRODUCTION DIRECTORY SUPPORT FILES**

There are three files in the **Production** subdirectory that once created are automatically loaded each time Nimbus runs. They are **FlightGroups**, **Flight\_***ft##***#**, and **BlankOut\_***ft###* where:

*ft* is the flight type, which must be one of the following:

- **ff** (Ferry Flight)
- **tf** (Test Flight)
- $rf$  (Research Flight)

and *###* is the flight number.

#### **Using the FlightGroups File**

**FlightGroups** is an ASCII file used to designate which flight setup file(s) are to be loaded when processing a particular flight. **FlightGroups** is located in the project's **Production** subdirectory (\${PROJ\_DIR}\${PROJ\_DIR}**/nnn/Production**). The file works with the **Flight\_ft###** files. Each line in this file associates the setup file for a specific flight with another. For example, a line with the entry  $\mathbf{r}$ **f003** ==  $\mathbf{r}$ **f002** tells **Nimbus** to load the setup file **Flight\_rf00** when setting up the processing for flight rf003. If multiple lines exist for a flight (for example, they start with the same number) multiple setup files are loaded for it. You must set up these interrelationships before production processing by editing this file. An excerpt from a **FlightGroups** file is shown in Figure 8-21.

**Figure 8-21 FlightGroups** File Excerpt

| $\#$ This file contains flight equivelances. That is "x == y"  |
|----------------------------------------------------------------|
| $\#$ says that flight x should use the [nimbus] setup that was |
| $#$ saved from flight $v$ .                                    |
| #                                                              |
| #                                                              |
| $rf03 := rf02$                                                 |
| $rf05 := rf04$                                                 |
| $rf07 := rf06$                                                 |
| $rf09 := rf04$                                                 |
| $rf11 := rf10$                                                 |
| $rf13 := rf12$                                                 |
|                                                                |

#### *NOTE: The* **FlightGroups** *file is optional. You can add or change the flight numbers in this file.*

*NOTE: A* **#** *in column 1 denotes the line as a comment. Nimbus ignores any comment lines in this file.*

#### **Using the Flight\_ft### File**

The **Flight\_***ft###* file (where *ft###* refers to a flight type and number) is an ASCII flight Production setup file. **Flight\_***ft###* is located in the project's **Production** directory. An excerpt from a **Flight\_***ft###* file is shown in Figure 8-22.

**Figure 8-22 Flight\_***ft###* File Excerpt

| ProiNum=120                                                                                                    |
|----------------------------------------------------------------------------------------------------|
| PRate=1                                                                                                    |
| SDI=ADIFR 0=1 OR=1 SL=0 nCOEF=3 6.991000e-01 5.058400e+00 3.000000e-04<br>SDI=BDIFR 0=1 OR=1 SL=0 nCOEF=2 7.357000e-01 5.046300e+00 |
| SDI=DPB 0=1 OR=1 SL=0 nCOEF=3 1.777100e+00 9.744100e+00 3.000000e-04                                                                |
| SDI=DPT 0=1 OR=1 SL=0 nCOEF=3 1.605900e+00 9.634000e+00 1.500000e-03                                                                |
| SDI=IRB 0=1 OR=1 SL=0 nCOEF=3 6.146254e+03 7.488555e+02 5.430800e+00                                                                |
| SDI=IRT 0=1 OR=1 SL=0 nCOEF=3 5.695492e+03 6.163423e+02 -3.445600e+00                                                               |
| SDI=MCR1 0=0 OR=1 SL=0 nCOEF=2 0.000000e+00 1.000000e+00                                                                            |
|                                                                                                    |
| SDI=MCR3 0=0 OR=1 SL=0 nCOEF=2 0.000000e+00 1.000000e+00                                                                            |
| SDI=MCR4 0=0 OR=1 SL=0 nCOEF=2 0.000000e+00 1.000000e+00                                                                            |
| SDI=MCR5 0=0 OR=1 SL=0 nCOEF=2 0.000000e+00 1.000000e+00                                                                            |
| SDI=MCR6 0=0 OR=1 SL=0 nCOEF=2 0.000000e+00 1.000000e+00<br>SDI=MCR7 0=0 OR=1 SL=0 nCOEF=2 0.000000e+00 1.000000e+00                |
| SDI=MCROUT 0=0 OR=1 SL=0 nCOEF=2 0.000000e+00 1.000000e+00                                                                          |
| SDI=MCRSTAT 0=0 OR=1 SL=0 nCOEF=2 0.000000e+00 1.000000e+00                                                                         |
|                                                                                                    |
|                                                                                                    |
| SDI=PSF 0=1 OR=1 SL=0 nCOEF=3 5.466284e+02 5.290970e+01 1.580000e-02                                                                |
| SDI=PSFD1 0=0 OR=1 SL=0 nCOEF=2 0.000000e+00 1.000000e+00                                                                           |
| SDI=PSFD2 0=0 OR=1 SL=0 nCOEF=2 0.000000e+00 1.000000e+00                                                                           |
| SDI=OCF 0=1 OR=1 SL=0 nCOEF=3 8.733610e+01 8.453100e+00 -1.600000e-03                                                               |
| SDI=OCR 0=1 OR=1 SL=0 nCOEF=3 8.696690e+01 8.450900e+00 1.000000e-04                                                                |
| SDI=SDWC1 0=0 OR=1 SL=0 nCOEF=2 0.000000e+00 1.000000e+00<br>SDI=SDWP1 0=0 OR=1 SL=0 nCOEF=2 0.000000e+00 1.000000e+00              |
| SDI=SWB 0=1 OR=1 SL=0 nCOEF=3 2.514822e+03 2.418381e+02 -4.290000e-02                                                               |
| SDI=SWT 0=1 OR=1 SL=0 nCOEF=3 2.807050e+03 2.679277e+02 -2.344000e-01                                                               |
| SDI=TTRL 0=1 OR=1 SL=0 nCOEF=3 -9.413500e+00 4.913700e+00 -3.100000e-03                                                             |
| SDI=TTRR O=1 OR=1 SL=0 nCOEF=3 5.634000e-01 5.949700e+00 -1.000000e-03                                                              |
| SDI=TTWH O=1 OR=1 SL=0 nCOEF=3 8.927000e-01 5.989200e+00 1.000000e-04                                                               |
| SDI=VLA1 0=0 OR=1 SL=0 nCOEF=2 0.000000e+00 1.000000e+00                                                                            |
| SDI=XKT 0=1 OR=1 SL=0 nCOEF=3 -4.603090e+01 8.611800e+00 1.102000e-01                                                               |
| SDI=XKT1 O=1 OR=1 SL=0 nCOEF=3 -4.820600e+01 9.529800e+00 3.630000e-02                                                              |

*CAUTION: The* **Flight\_***ft### file is optional and should not be modified by the user.*

#### **Using the BlankOuts\_ft### File**

The **BlankOuts\_ft###** file (where *ft###* refers to a flight type and number) is an ASCII flight Production setup file. **BlankOuts\_ft###** is located in the project's **Production** directory. This file allows you to set **start\_time** and **end\_time**, in hh:mm:ss format, for the selected variable, **VarName**. The system then replaces **VarName** with **MISSING\_VALUE** for the indicated time period. An excerpt from a **BlankOuts\_***ft###* file is shown in Figure 8-23.

**Figure 8-23 BlankOuts\_***ft###* File Excerpt

| PLWCC      | 13:55:00 14:02:50 |          |
|------------|-------------------|----------|
| PLWCC1     | 13:55:00 14:02:50 |          |
| HGM232     | 22:19:30 22:21:00 |          |
| PLWCC      | 22:15:30 22:21:00 |          |
| PLWCC1     | 22:15:30 22:21:00 |          |
| ATRL       | 18:36:00 19:32:00 |          |
| TTRI.      | 18:36:00 19:32:00 |          |
| DPLA       | 16:48:42 16:49:50 |          |
| RHOLA      | 16:48:42          | 16:49:50 |
| MRLA       | 16:48:42 16:49:50 |          |
| RHLA       | 16:48:42 16:49:50 |          |
| 0AT        | 16:47:19 16:50:04 |          |
| OAT        | 19:12:20 19:12:28 |          |
| 0AT        | 19:18:23 19:18:33 |          |
| 0AT        | 19:50:04 19:50:14 |          |
| 0AT        | 21 33 18 21 34 56 |          |
| <b>DPT</b> | 15:07:45 15:14:09 |          |
| DPTC       | 15:07:45          | 15:14:09 |
| DPT        | 17:14:46 17:19:12 |          |
| DPTC       | 17:14:46 17:19:12 |          |
| XUFCT      | 15:19:00          | 15:30:00 |
| XUFCT      | 20:19:50 20:31:30 |          |
|            |                   |          |

## **Understanding the vared Support Program**

**Nimbus** includes a support program called **vared**. **vared** is used to edit the variable database. The variable database can be edited for a specific file or, can be edited to affect all files. Depending on where you are and which file(s) you want to be affected, access **vared** using one of the instructions provided below:

- ❏ If you are currently in a project's home directory, simply enter **vared VarDB** at the system prompt. The **VarDB** file contains a list of all variables along with their associated metadata. The metadata includes units, titles, minimum and maximum values, category and standard name (see Unidata CF-metadata for the description of standard names).
	- The Variable Database Editor window displays all variables associated with the current project file.
- ❏ If you are not currently in the project's home directory, access vared by entering **\${PROJ\_DIR}/nnn/VarDB** at the system prompt, where **nnn** is the project number.
	- The Variable Database Editor window displays all variables associated with that project.
- ❏ If you want the edit the master file, therefore having the edits affect all files, ensure that you are in the **\${PROJ\_DIR}/Configuration/raf** directory and enter **vared VarDB.**
	- The Variable Database Editor window shown in Figure 8-24 displays all default variables.

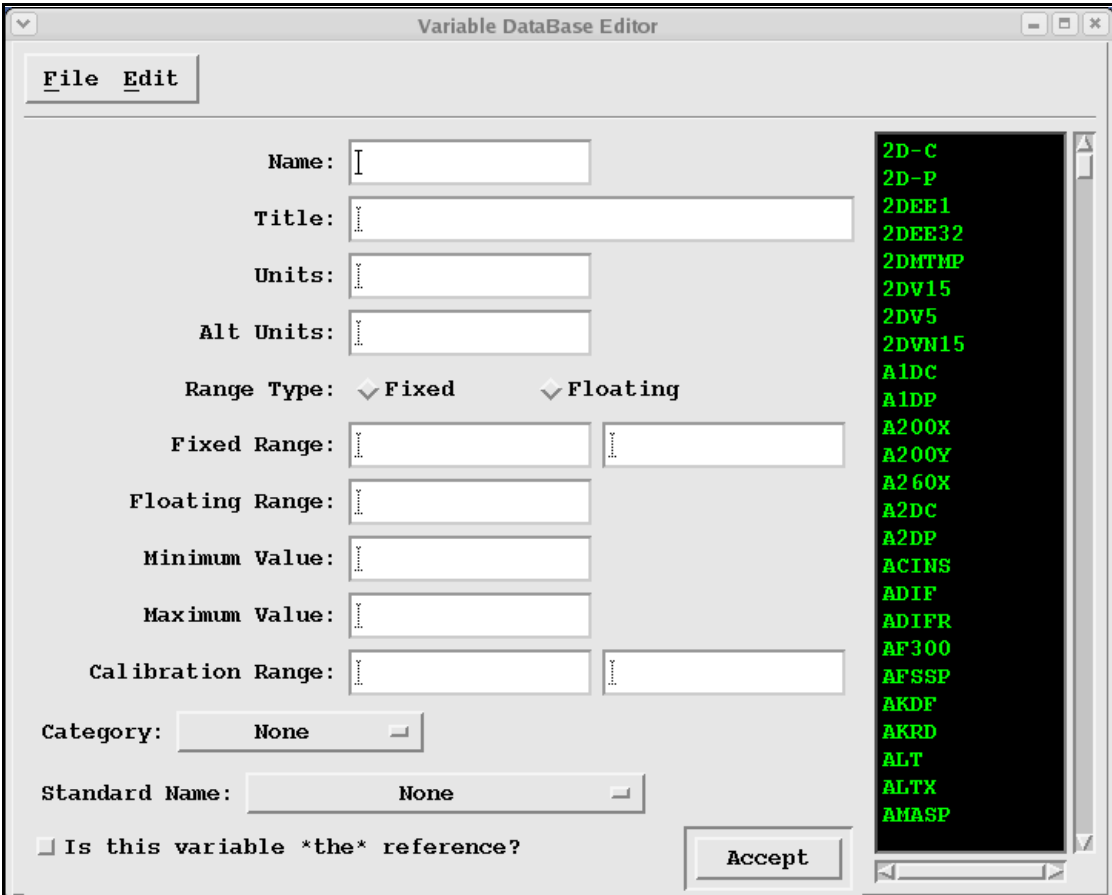

#### **Figure 8-24** Variable Database Editor Window

#### **MODIFYING DATABASE VARIABLES**

You can modify existing database variables by following the instructions below:

**1.** Double-click on the desired variable located in the right-most portion of the window.

The parameters associated with the selected variable are displayed in the associated fields.

- **2.** Position the cursor in the desired field and enter the new value.
- **3.** Select the desired option in the **Category** pull-down.
- **4.** Select the desired options in the **Standard Name** pull-down.

**5.** If the **Standard Name** is the best of a group of variables, check the box in the **Is this variable "the" reference?** field.

Being the best of a group of variables means that if you assign **latitude** as the **Standard Name**, the system assigns **latitude** to all of the latitude variables in the data set (LAT, GLAT, CLAT, LATC).

**6.** When all modifications have been made, click on the **Accept** button to update the database with the new variable parameters.

*NOTE: The lists displayed in the Category and Standard Name pull-downs are configurable by editing the* **Categories** *or* **StandardNames** *files in the* **/home/local/proj/***ff### directory.*

*NOTE: If you change your mind and wish to reset the variable to it's original state, press Ctrl-R or choose the Reset Variable option found under the Edit button. This action must be taken prior to clicking on the Accept button.* 

### **ADDING DATABASE VARIABLES**

You can add a new variable to the database by following the instructions below:

- **1.** Clear the current variable, if one exists, by pressing **Ctrl-C** or selecting the **Clear Variable** option found under the **Edit** button.
- **2.** Enter a new variable name and values in the applicable fields of the window and click on the **Accept** button.

The new variable is added to the list in the right-most portion of the window.

#### **DELETING DATABASE VARIABLES**

Delete variables from the database by following the instructions below:

- **1.** Click on the variable you want to delete.
- **2.** Press **Ctrl-D** or select the **Delete Variable** option under the **Edit** button.

The Variable is removed from the variable list at the right of the window.

### **SAVING DATABASE VARIABLES**

When you have completed the changes to the variable database, save the file under its original name or a new name by following the instructions below:

- **1.** To save the file under it's original name, press **Ctrl-S** or select the **Save** option found under the **File** button.
- **2.** To save the file under a new name, press **Ctrl-A** or select the **Save As** option under the **File** button.

The Select a File window appears.

**3.** Enter the new file name and click on **OK**.

### **OPENING A NEW VARIABLE DATABASE**

You can open a new project file variable database by following the instructions below:

**1.** Press **Ctrl-O** or select the **Open New File** option under the **File** button.

The Select a File window pops up.

**2.** Select the desired directory in the Directory Dialog, select the VarDB file from the Files Dialog and click on **OK**.

The Variable DataBase Editor window is updated with variables associated with the new file.

*Opening a New Variable Database*

**INTENTIONALLY** LEFT BLANK